### How to book meetings at IMEX

Answers to our frequently asked questions will help you navigate the options and functionality, but you can also check our <u>Help Guides and general FAQs</u>. You're also welcome to contact us if you have more questions at hosted@imexevents.com.

### ⊖ Who can book meetings?

Only hosted buyers and buyer attendees can book meetings with exhibitors.

#### $\bigcirc$ How do I find my schedule?

There are three ways to find it:

- Sign in to your IMEX account
  - In the left-hand menu, go to Networking, then My Schedule
- Go to the top menu, click My Dashboard
- Or, from your profile in the top right-hand corner, click Networking in the drop down menu and then My Schedule

| MEX                                  |                            |                                     |                |                     |               | Messages Netfloators            |
|--------------------------------------|----------------------------|-------------------------------------|----------------|---------------------|---------------|---------------------------------|
| alt website Book a hotel             | Education and activities ~ | Exhibitor Directory ~               | My deshboard ~ | Quick help guides ~ | Floor plan My | r IMEX account                  |
| Detroit n<br>move the                | neetings<br>world          |                                     |                |                     |               | Visit<br>detroit<br>Bueek (M543 |
|                                      | Dashboar                   | d                                   |                |                     |               |                                 |
| Profile Name<br>Job Title<br>Company | 50%                        | Complete your prof<br>Photo<br>Hoto | le             |                     | Notification  |                                 |
| Profile preview                      | Meeting n                  | quests                              |                |                     | Nonot         | ifications to show yet          |
| NETWORKING                           | 141                        |                                     |                | 0                   |               |                                 |
| # Dashboard                          | • Confirme                 | ( <b>0</b> )                        | Cancelled (0)  | REQUEITS            |               |                                 |
| Suggested education and              | activiti                   |                                     |                |                     |               |                                 |
| + Recommendations                    |                            |                                     |                |                     |               |                                 |
| + Favourites                         |                            |                                     |                |                     |               |                                 |
| 🗂 Myschedule 🧲                       |                            |                                     |                |                     |               |                                 |
| Messages                             |                            |                                     |                |                     |               |                                 |
|                                      |                            |                                     |                |                     |               |                                 |

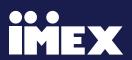

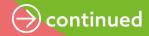

#### What will I see once I start booking meetings or adding education and activities?

At the top of your schedule you'll see IMEX show dates.

You can add education and activities to your schedule on Monday, October 16 but you cannot book meetings with exhibitors.

You can view your schedule as a list 🛭 📰 , or in a calendar view 🛅 .

In the calendar view, hover over the relevant meeting or event to see the full details. This shows the name of the person you've scheduled the meeting with and the booth number/location.

Also in calendar view, all blocked meeting times (group appointments, intermediary/ individual blocks, confirmed individual meetings) appear on the left-hand side. All optional activities (education and activities, optional exhibitor events) appear on the right-hand side.

| IMEX                                             |                              |                                                                  |                               | Menzapes Notifications Puelle - |
|--------------------------------------------------|------------------------------|------------------------------------------------------------------|-------------------------------|---------------------------------|
| Visit website Book a hotel Educatio              | n and activities + Exhibitor | Directory - My dashboard -                                       | Quick help guides + Floor pla | an My IMEX account              |
| Detroit mee<br>move the we                       |                              |                                                                  |                               | detroit<br>bestcess             |
|                                                  | My Schedule                  |                                                                  | Ø Add blocked ti              | ime 🛓 Download Schedule 🗸 🗸     |
| Profile Name<br>Job Title<br>Company             |                              | 97 97 98<br>9                                                    | 007<br>19                     |                                 |
| Profile preview                                  |                              |                                                                  |                               | # Filters                       |
| NETWORKSM Profile Name A<br>Job Title<br>Company | 08:00                        | Blocked Meeting Times                                            | Opt                           | tional Activities               |
| Suggested education and activiti                 | 68.30                        |                                                                  |                               |                                 |
| - Recommendations                                | 09:00                        |                                                                  |                               |                                 |
| ★ Favourites                                     | 09:30                        |                                                                  |                               |                                 |
| My schedule                                      | 10:00                        |                                                                  |                               |                                 |
| Messages                                         | 10.30                        |                                                                  |                               |                                 |
| PROFILE CHEOKUST ¥                               | 11:00                        |                                                                  |                               |                                 |
| 6                                                | 11.30                        | edlary Meck - Text Group Semilari 2 6707                         | _                             |                                 |
| ACTIVITY LEGEND                                  | 12:00 0 1                    | ndary Mich - Thil Gray Senior 2 0797<br>130 - 13 15,   Les Veges |                               |                                 |
| Events for Buyers (inc Group Apps)               | 12:30                        |                                                                  |                               |                                 |

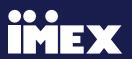

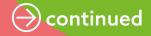

### What will block time in my schedule?

- Individual meetings you've booked
- · Group appointments (if you have any, they're automatically added to your schedule)
- Booth presentations you've booked
- Times blocked in your schedule by you or your intermediary/group leader

The online meeting system ensures you cannot double-book yourself for meetings by blocking time in this way. You can however, book meetings at the same time as an education session or booth event (such as a reception or competition). These appear on the right-hand side of your schedule under optional activities.

#### When can I book meetings with exhibitors?

Meetings with exhibitors can be booked between:

- 10am and 5:30pm on Tuesday and Wednesday
- 10am and 4:00pm on Thursday

The last meeting slot begins at 5pm Tuesday and Wednesday, and 4pm on Thursday.

#### ightarrow Can I sync my schedule with Outlook/email?

Yes, nearer the show, this function will be available within your schedule.

# Why do meetings appear in my schedule in different colors?

Meetings that block time in your schedule (see above) appear in either green or pink

- Pink = events for buyers (including group appointments)
- Green = a scheduled meeting with an exhibitor
- Grey = individual blocked times

Activities that do not block time in your schedule, such as exhibitor events and education sessions appear in orange or blue under optional activities.

#### Can I add multiple education and activities happening at the same time?

Yes. You can add multiple educational events and booth activities such as receptions, at the same time. These appear under optional activities.

#### If I've booked a meeting with an exhibitor and I want to attend an education session or booth event at the same time, what should I do?

Meetings with exhibitors take priority. Keep your commitment to the exhibitor, unless there's plenty of time (at least 24 hours) to reschedule the meeting.

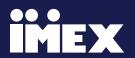

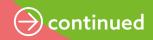

### $\bigcirc$ How do I find exhibitors to book meetings with?

- Go to the Exhibitor Directory
- Search for exhibitors by country or by products and services. You can also search by exhibitor name or by products and services using the search box. Applied filters appear above the search results. Click 'x to remove individual filters or click Reset Filters to remove them all at once

Click +My Schedule on the search page or from the exhibitor company profile by double clicking it.

| MEX                                                | 900<br>000<br>1             |                               |                                  | Broages Neaffuriers Profi |
|----------------------------------------------------|-----------------------------|-------------------------------|----------------------------------|---------------------------|
| alt website Book a hotel Education                 | and activities - Exhib      | iter Directory - My dashboa   | ed - Quick help guides - Ploor p | lan My IMEX account       |
| PERSONA                                            | LIZED                       | PR                            | OFESSION                         | AL EVENTS                 |
| SCARCH<br>G. Thy product insure on intergramp inc. | DOMINTORS                   | RODUCTS (3084) NEWS RELEA     | SES DOMETOR EVENTS               | = * =                     |
| Filters                                            | PROMOTED                    | EXHIBITORS                    |                                  |                           |
| COUNTRIES OF OPERATION                             |                             |                               |                                  |                           |
| Africa     Africa     Alia Pacific                 | COSTA                       | Cargo                         |                                  |                           |
| Caribbean     Europe     Middle East               | Costa Rina<br>Tourist Board | Exhibitions Cargo<br>USA, LLC |                                  |                           |
| North America     South & Central America          | EXHIBITORS                  |                               |                                  |                           |
| PRODUCTS AND SERVICES                              | C                           |                               |                                  |                           |
| AW / Live Event Production     Catering Company    | 4.4                         |                               | *                                | <b>1</b>                  |
| Conference / Delegate Suppliers                    | 145                         |                               |                                  |                           |
| > 🗌 Conference Venue                               | 1 Con 1                     |                               |                                  | 100 C                     |
| Convention & Visitor Bureau / DMO                  | 1440                        |                               | HOTEL                            | HOTEL                     |
| Cruise Line Destination Management Company         | © Baysiche   69             | 9 Bayside [F6                 |                                  | Rayside [F631             |
| Education / Training Provider                      | 1440                        | 1 Hotel Brooklyn              |                                  | 1 Hotel Hanalel           |
| Entertainment Company                              | Multiversity_               | Bridge                        | Park Direction                   | Bay                       |

#### What other ways are there to find exhibitors to book meetings with?

Look out for the calendar icon in the following places:

- Recommendations
- Favorites
- Attendee list
- Floor plan

- Use the Exhibitor Directory to search for an exhibitor. Click their booth number to open the floor plan and find their booth. Click the calendar icon next to the exhibitor's name to book a meeting. Click back in your browser to return to the Exhibitor Directory search. You can also search for the exhibitor using the search box to the left of the floor plan.

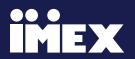

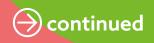

#### How do I book a meeting?

The easiest way to book a meeting is to go to the Exhibitor Directory. Search by country, products and services to find exhibitors you'd like to meet.

Select the calendar icon and complete the meeting request details.

To book a meeting, follow these steps:

- Sign in to go to your dashboard
- Select Exhibitor Directory from the top menu
- Search by country, product and service
- Look for the schedule icon 📷 to book a meeting
- Complete all required fields then choose the date and time
- Once you click Request Meeting the meeting is confirmed in both your schedule and the exhibitor's schedule

#### Any fields with \* are mandatory

| MEX                                              |                                     |                                         |                               | Messages Notifications Pro                               |
|--------------------------------------------------|-------------------------------------|-----------------------------------------|-------------------------------|----------------------------------------------------------|
| wbsite Book a hotel Education                    | and activities • Exhibitor Director | y = My dashboard = Q                    | iick help guides - Floor plan | My IMEX account                                          |
| I amsterdam.                                     | Host your ev                        | rent in Amsterdar                       | n. Inspiration for g          | good. amsterdam<br>convention<br>bureau                  |
| SEARCH<br>R. The president regime or company res | Demontors PRODUCTS (SC              | 1941) NEWS RELEASES EX                  | HOLTOR EVENTS                 | <b>Ⅲ 1</b> =                                             |
| ilters Reset all (32)                            | YOUR FILTERS: Caribbean ×           | Anguilla × Antigua and Barb             | uda × Aruba × Bahamas >       | Barbados ×                                               |
| Ø Copy link to applied filters                   | Bermuda × BES Islands ×             | British Virgin Islands × Ca             | nyman Islands × Cuba × G      | uraçao × Dominica ×                                      |
| 2º Copy link to appleo hiters                    | Dominican Republic × Gre            | nada × Guadeloupe × Hi                  | aiti × Jamaica × Margarita    | Island × Martinique ×                                    |
| OUNTRIES OF OPERATION                            |                                     |                                         |                               | Show more +                                              |
| Africa                                           |                                     |                                         |                               |                                                          |
| Asia Pacific                                     | EXHIBITORS                          |                                         |                               |                                                          |
| Caribbean                                        |                                     |                                         |                               |                                                          |
| Europe                                           | *                                   | <b>±</b>                                | <b>\$</b>                     | *                                                        |
| Middle East                                      | ( <sup>H</sup> )                    | (H)                                     | [¥]                           | (H)                                                      |
| North America                                    | $\nabla$                            | 121                                     | CACIOLIE                      | 012332523072                                             |
| South & Central America                          | ALHI                                | buy the sea                             | CACIQUE                       | CRYSTAL                                                  |
| NODUCTS AND SERVICES                             | CANADY SUBBAL SALES                 |                                         | Continues in divert           |                                                          |
|                                                  | Bayside   1952                      | Ø Bayside (132546                       | Ø Bayside   132653            | # Bayside   1025.79                                      |
| AV / Live Event Production                       | © Associated                        | Southe Sea                              | Catigue 🔚 🚍                   | Crystal Cruises                                          |
| Catering Company                                 | Luxury Motels                       | 3 edubiting                             | International                 |                                                          |
| Conference / Delegate Suppliers                  | 44 exhibiting                       | partners                                |                               |                                                          |
| Convention & Visitor Bureau / DMO                |                                     |                                         |                               |                                                          |
| Cruise Line                                      | 1 1 1 <u></u>                       | 1                                       | 1000                          | 2                                                        |
| Destination Management Company                   | 5922 +                              | 4                                       | 4                             | 4                                                        |
| Education / Training Provider                    | 888                                 | 6                                       | Contraction of the second     | 1 1 1 1 1 1 1 1 1 1 1 1 1 1 1 1 1 1 1                    |
| Entertainment Company                            | E 1                                 | Holland America Line                    | LANDRY KLING                  | MARCARTOWNE                                              |
| Event Management Specialist                      | Explora                             | Incipy and Vortuals                     | Subsection Parameters         | Holds & Resorts                                          |
| Exhibition Centre                                | anpiores                            | 100000000000000000000000000000000000000 | Service and Service and       | Terrar Line ( and )                                      |
| Exhibitor service provider                       | # Bayside   E2452                   | Rayside   D2539                         | # Bayside   02530             | # Baysicke [FS31                                         |
| Event Venue (not hotel or                        | Explore Journeys                    | Holland America                         | Landry & King                 | Q Manantaulta C                                          |
| conference centre)                               | Extension Americanta                |                                         |                               |                                                          |
|                                                  | Explore Journeys                    | Line                                    | Global Ship                   | Margaritaville     Motella & Resorta     10 exhibititing |

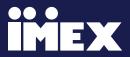

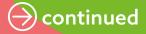

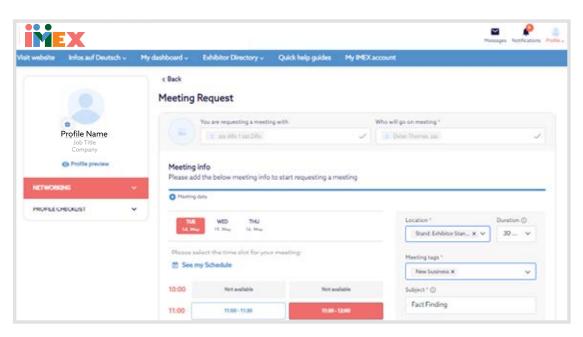

#### Selecting the exhibitor team member:

If the exhibitor has more than one team member you can choose to either book the meeting with any available team member (this is the default) or a specific team member. Select a team member from the drop-down list (you can select more than one person, but this will limit availability).

**Location:** This defaults to the exhibitor booth during show hours.

**Duration:** All meetings are set at 30 minutes and generally last 25 minutes allowing you time to get from one meeting to another.

**Subject:** This is the name of the meeting and how it appears in your schedule and any synced calendars.

**Message:** Enter information to help the exhibitor prepare for your meeting.

**Meeting tags:** Select one or more tags so that the exhibitor can see what the meeting is for.

**Additional documents:** Add any documents relevant to the meeting, such as an RFP.

**Date and time:** Once you've added the meeting details, select the date/time availability matches between you and the exhibitor. If there are no matches, choose other team members or anyone in the company and the page automatically refreshes.

**Go to Request Meeting:** This automatically adds the meeting to your schedule, and the exhibitor's schedule.

**Default meeting info:** This allows you to auto-complete the subject, message and attached files in your meeting requests with the same information. If you often request similar meetings, Default Meeting Information allows you to make those requests quicker. You can change the Default Meeting Information as often as you need to.

| future meeting requests. The<br>automatically in your future of<br>time. You can also edit these | these fields to save time when you create<br>information you enter here will show up<br>neeting requests and can be edited at any<br>fields within your meeting request should you<br>tion for that particular request. |
|--------------------------------------------------------------------------------------------------|----------------------------------------------------------------------------------------------------|
| Subject                                                                                          | Duration                                                                                                    |
| Fact Finding                                                                                     | 30 min 🗸                                                                                                    |
| Message                                                                                          |                                                                                                    |
| Hello                                                                                            |                                                                                                    |
| Hello<br>Media file                                                                              | \$20                                                                                                    |

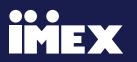

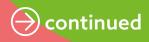

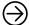

#### ⇒ Do exhibitors need to accept my meetings?

No, meetings are automatically added to the exhibitor's schedule once you select the time and request the meeting.

Exhibitors can:

- Cancel the meeting
- Move the meeting to a different team member
- Invite other team members to join the meeting .

#### $(\rightarrow)$ What happens if I or an exhibitor cancels a meeting?

If the exhibitor cancels, you'll receive the reason for the cancellation by email.

The meeting will appear as canceled in your schedule (with a red bar against it). Canceling the meeting automatically frees the time in your schedule, so you'll be able to book another meeting in the timeslot.

If you'd like to remove a meeting record entirely from your schedule, select delete. (You cannot reinstate it once you've done this.)

#### (→) Blocking times in your schedule

Go to Networking, then My Schedule and Add blocked time.

Or go to My Dashboard/Block Your Schedule.

You'll see a page with schedule blocks for every 30 minutes from 10:00am to 5:30pm, up to 4:30pm on Thursday.

Click +My Schedule to add schedule blocks.

| Visit website | Book a hotel              | Education and activ | nties - Exhibitor D | Arectory - My dashb       | oard - Quick h | elp guides - Floor plan | My IMEX account  |
|---------------|---------------------------|---------------------|---------------------|---------------------------|----------------|-------------------------|------------------|
| iii v         | vebex Ev                  | vents               |                     | Any eve                   | ent. Every     | / audience. C           | ne platform      |
|               |                           | My                  | Schedule            |                           |                | Add blocked time        | Download Schedul |
|               | - C                       |                     | 007<br>34           | 901<br>9 10               | 007<br>17      |                         |                  |
|               | Profile Name<br>Job Title |                     |                     |                           |                |                         |                  |
|               | Company                   |                     |                     |                           |                |                         | # Filters        |
| NETWORK       | 6                         | ~                   |                     | Blocked Meeting           | Times          | Option                  | al Activities    |
| g Dashb       | oard                      |                     | 08:00               |                           |                |                         |                  |
| ≡ Sugge       | sted education a          | nd activiti         | 06:30               |                           |                |                         |                  |
| - Recorr      | mendations                |                     | 09:00               |                           |                |                         |                  |
| 🔹 Favour      | itas                      |                     | 99:30               |                           |                |                         |                  |
| E Hysel       | edule                     |                     | 10:00               |                           |                |                         |                  |
| 🖬 Messa       | ges                       |                     | 30:30               | PER David See description |                |                         |                  |
| E, Allend     |                           |                     | 11:00 Dealer        |                           |                |                         |                  |
| A Booka       | meeting                   |                     | 11:00               | PRX, Sand Sex description |                |                         |                  |

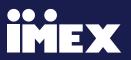

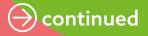

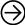

#### Which time zone do my meetings appear in?

Central European Summer Time.

#### $(\rightarrow)$ How many meetings do I need to book?

Being an IMEX hosted buyer means you've made a commitment to book a minimum of six to eight meetings per day. These should be mainly one-to-one meetings but can include group appointments and booth presentations.

#### (→) Do optional activities count towards my six to eight meetings per day?

No, only individual one-to-one meetings with exhibitors, group appointments and booth presentations count toward your six to eight meetings per day.

#### (→) Can I book/see meetings in the mobile app?

Yes, you can. All the functionality you have on your web browser is also available on the mobile app. We recommend you use the app to manage your meetings during the show.

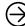

#### (→) What should I do if I can no longer attend a meeting?

Before the show: Either reschedule or cancel your meeting (to give the exhibitor the opportunity to have a meeting with another buyer). You'll see a pink box with Reschedule when you click the meeting in your schedule.

At the show: You can cancel or reschedule meetings on the app; but if it's very close to your meeting time, visit the exhibitor on their booth to let them know. They may not see the change if they are busy at their booth.

Exhibitors can mark buyers as a meeting no show and this information is recorded and monitored by us. It's up to you to ensure you manage conflicts in your schedule.

#### **Productivity tips:**

- 1. Tour icon: At any time if you want to know more about the features of our show system, click on the ? tour icon at the top right corner and you'll get a quick feature tour
- 2. Save all the exhibitors you want to book meetings with now, then dive in later and book all the meetings you want (\*\*remember to leave spare time for coffees, breaks and lunch)
- 3. Use the floor plan to search where exhibitors are located to book meetings in the same area, to maximize your time
- 4. Don't forget to use the Default Meeting info to speed up meeting requests

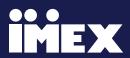